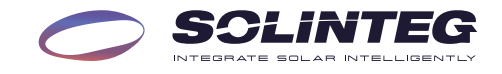

# INTEG  $R$  series

**DuoCOM Module**

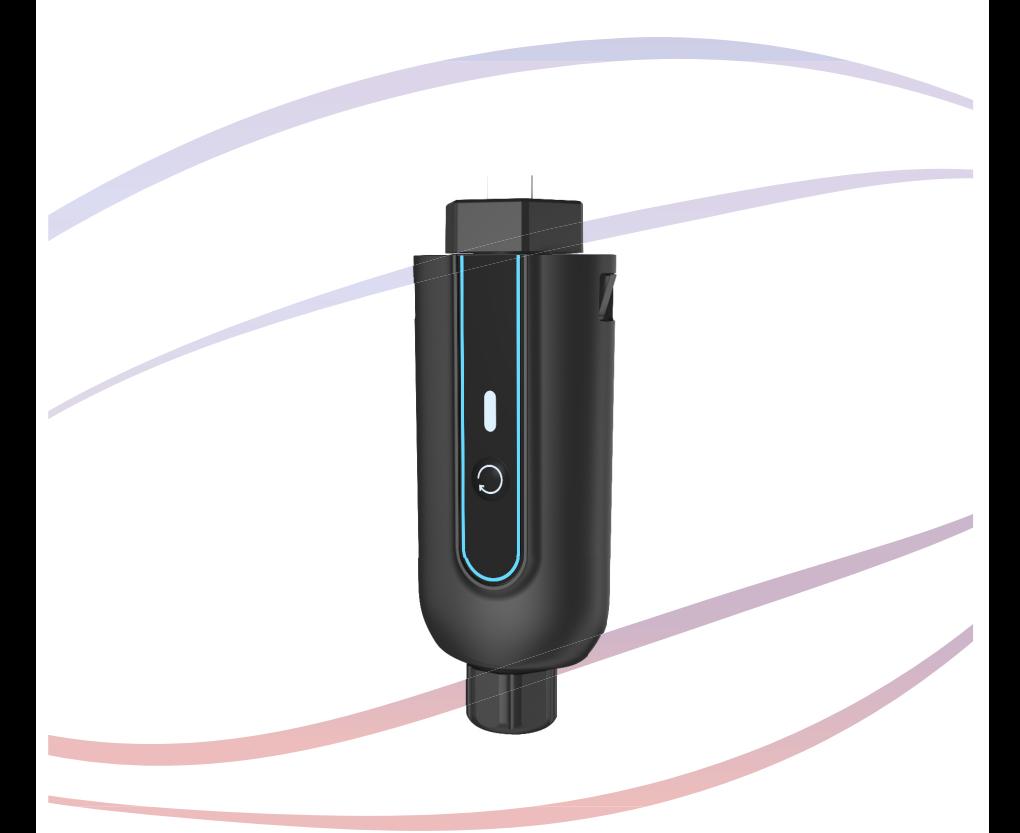

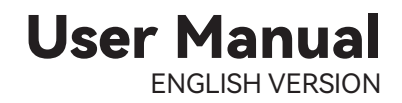

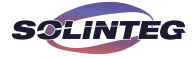

## *1* Product Description

#### **1.1.Product Introduction**

DuoCOM module supports both WiFi and LAN connection. At the same time, it supports both remote and local communication.

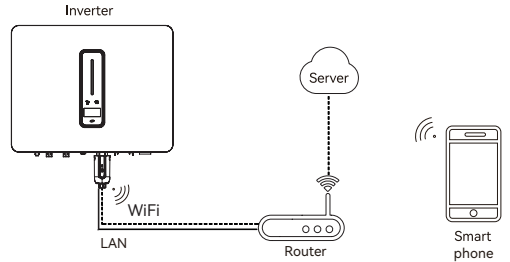

Figure 1-1 Remote server communication

DuoCOM can be used for WiFi or LAN communication alone, or connected both at the same time. When connected simultaneously, DuoCOM will automatically switch to another communication method after 5 minutes if the communication method being used fails.

When WiFi and LAN are connected at the same time, the communication method will be prioritized to LAN. if you need to change the communication method to WiFi, please unplug the network cable, restart DuoCOM or wait for 5 minutes.

If WiFi communication has been configured and used individually beforehand, and you connect to the LAN again, WiFi communication will still be used at this time. If you need to change the communication method, restart DuoCOM.

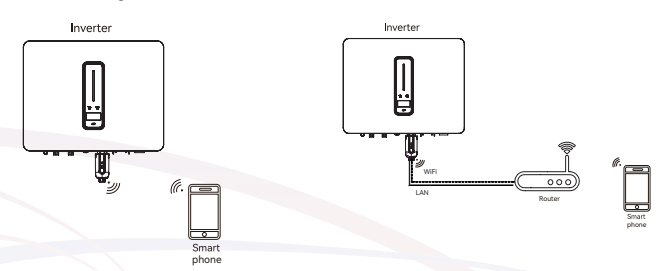

Figure 1-2 Local configuration app communication

Hybrid inverter software version 01 (18) and above adaptable, Grid-connected PV inverter software version 00 (05) and above adaptable.

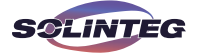

#### **1.2 Product Appearance**

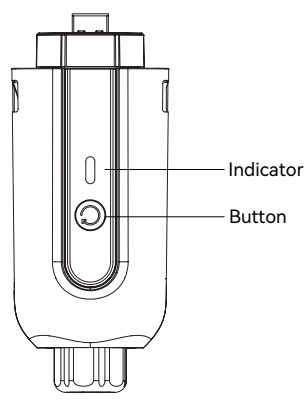

Figure 1-3 DuoCOM

### **1.3 Indicator and Button**

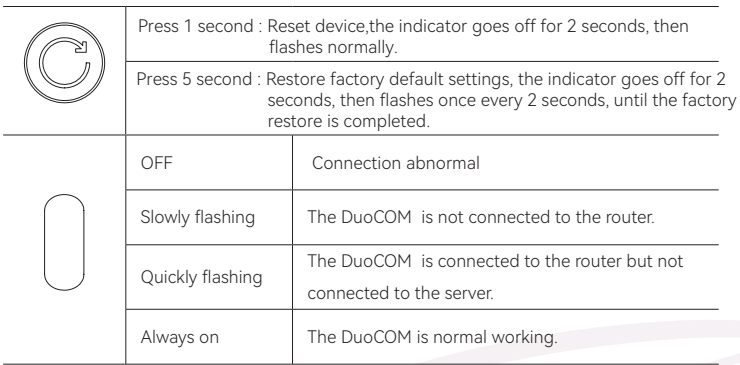

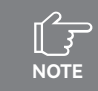

The device be malfunctioning, if the indicator has been Off for more The device be r<br>**NOTE** than 5 minutes.

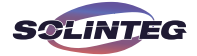

# *2* Configuration

### **2.1 Install The Network Cable**

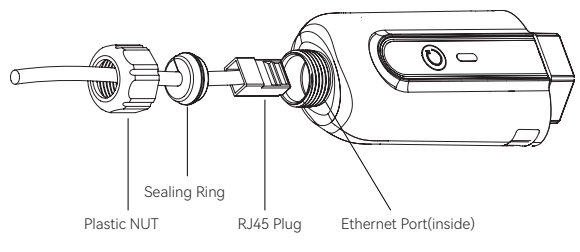

Figure 2-1

- Step1: Remove the "Plastic Nut" and "Sealing Ring" in turn.
- Step2: Pass the network cable plug through the"Plastic Nut" and "Sealing Ring" (with opening) in the direction as shown in the figure 2-1.
- Step3: Fully embed the "Sealing Ring" into the"Plastic Nut".
- Step4: Connect the "RJ45 Plug" to the Ethernet Port(inside) and tighten the "Plastic Nut" for better waterproofing.
- Step5: Connect the "DuoCOM" to the "COM1" as shown in the figure 2-2.

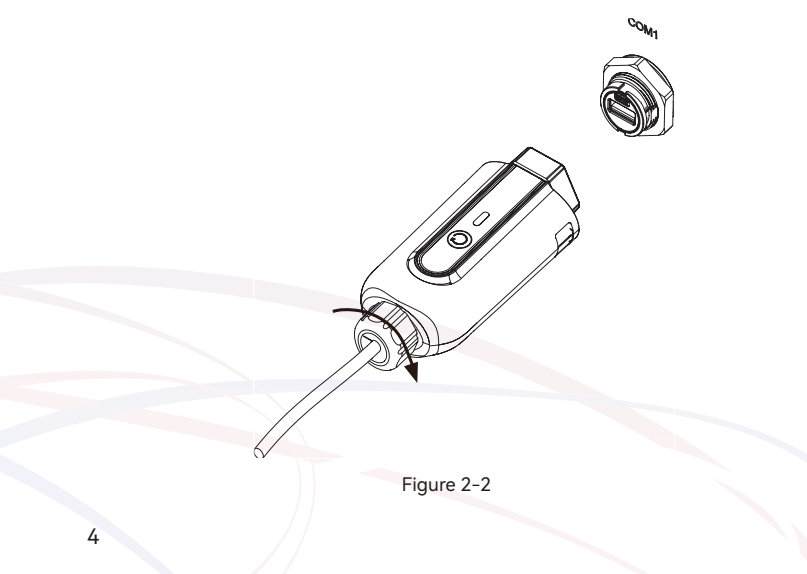

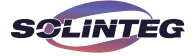

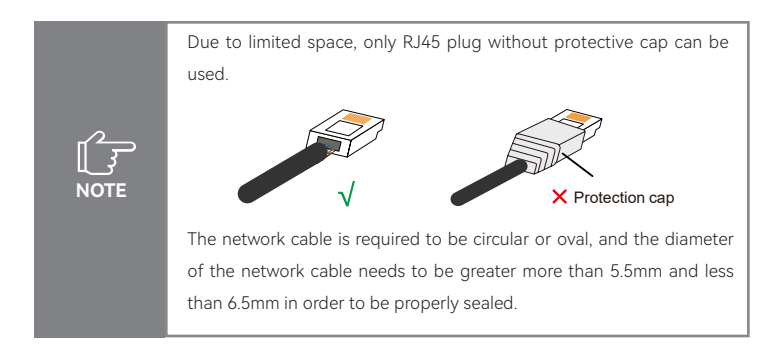

If you want to remove the network cable, unscrew the plastic case and sealing ring, and use a one-piece screwdriver to press in the way shown below, then pull out the cable.

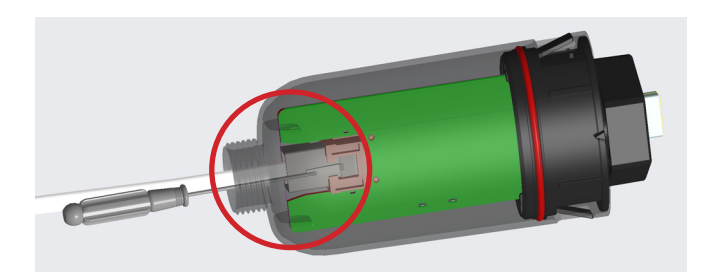

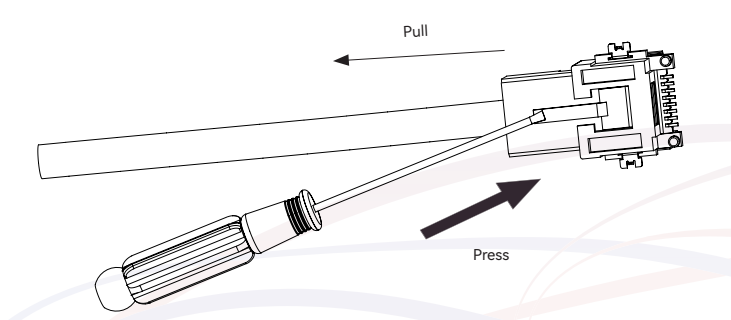

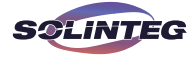

#### **2.2 LAN Configuration**

If DHCP is enabled on the router, the DuoCOM does not need to be configured. Otherwise, the DuoCOM will need to be configured on inverter screen.

① Find the "General Settings" by short pressing the button on the inverter screen.

② Enter the "General Settings" by long pressing the button on the inverter screen.

③ Find "DHCP set" by short pressing the button, then turn off DHCP function by short pressing and long pressing the button on the inverter screen.

④ Then set the "IP Address", "Gateway Address", "Subnet Mask" and "DNS Address". Short press to change the number, long press to confirm the number and jump to the next number.

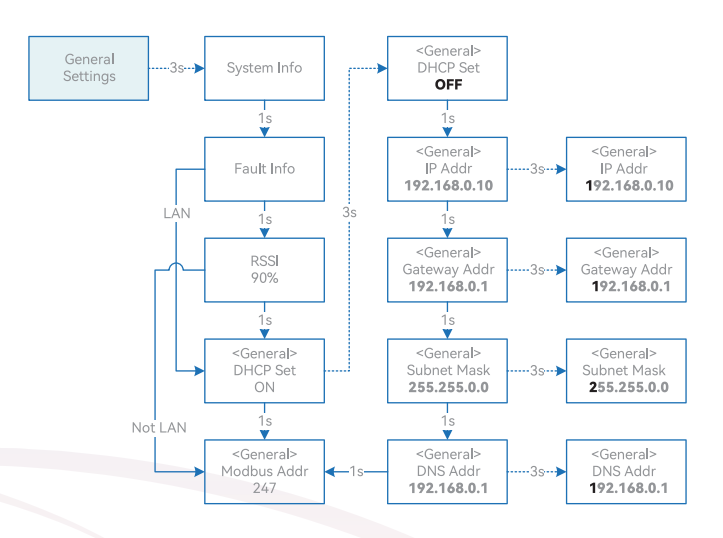

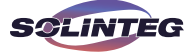

### **2.3 WIFI Configuration**

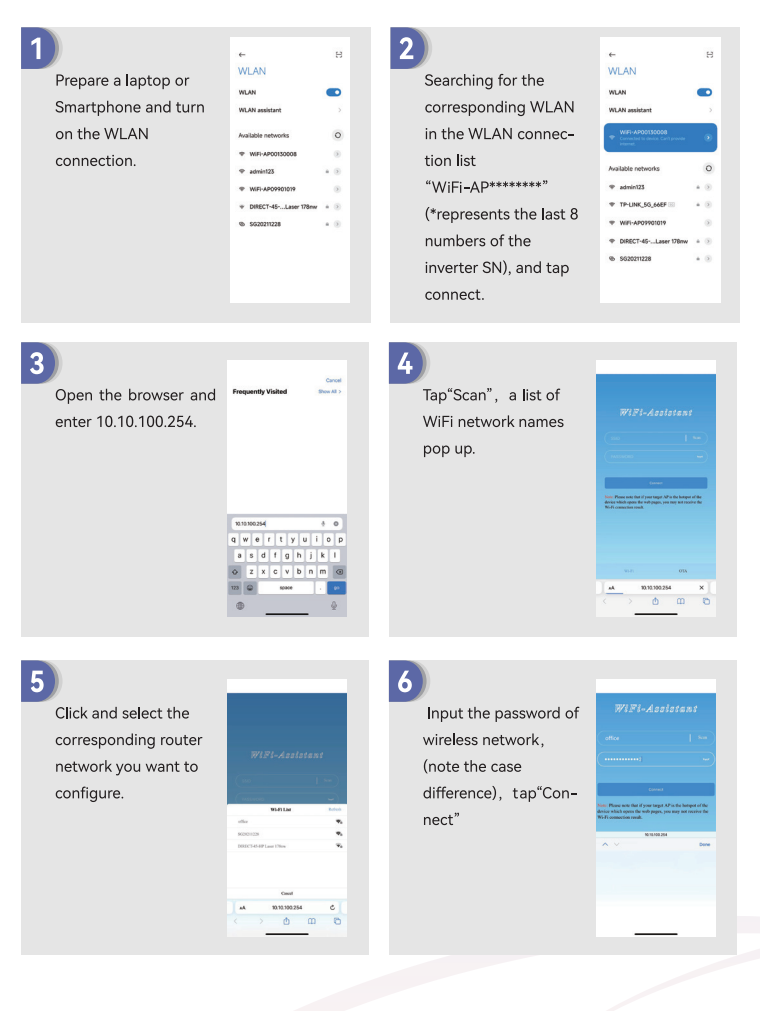

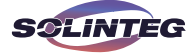

**7** "Connection succeeded" will displayed if connected successfully.The indicator of the WiFi module will be steady on.

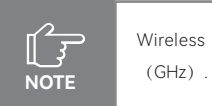

Wireless operating frequency is only supported from 2.412-2.484

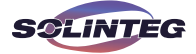

#### **2.4 Local configuration App**

DuoCOM also supports local configured App.Local configuration App is designed for quick configuration of hybrid inverters, offering features such as safety code, battery brand and type, work modes, and off-grid application settings through WiFi direct connection, etc.

There are two connection modes, WiFi direct connection and router connection.

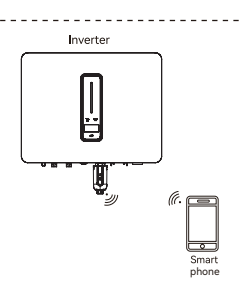

Smartphone connects WIFI monitoring device directly.

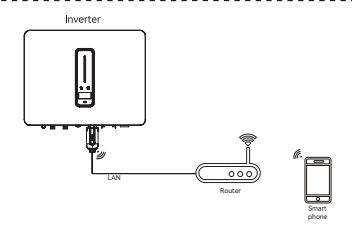

Smartphone and the monitoring device are connected to the router together.

#### Connection steps:

① -a. Refer to "WiFi module configuration quide step  $1 \times 2$ " to connect the smartphone to the WiFi module. If it is connected, skip this step.

① -b. Refer to "WiFi module configuration guide" or "LAN module configuration guide" to connect the DuoCOM to the router. Then connect smartphone to the same router. If it is connected, skip this step.

2 Open "Setup APP", tap "Scan", a list of inverter WiFi-AP names pop up.

- ③ Click and select the inverter WiFi-AP which you want to connect.
- ④ Select the login role.
- Input the password(123456), tap Login In".
- ⑥ If connected and logined, the Setup APP main interface will be displayed.

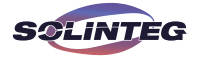

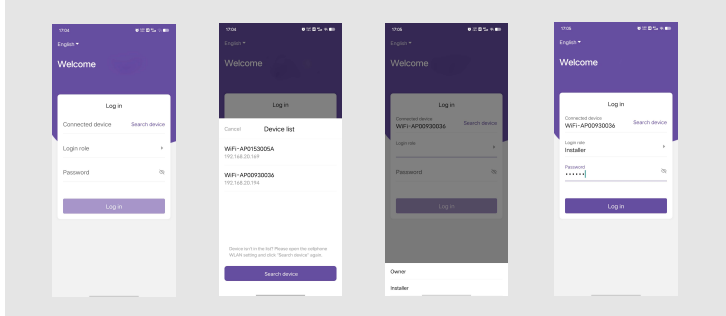

#### **3 Contact Information**

Should you have any question about this product, please contact us. We need the following information to provide you the best assistance:

- Model of the device
- Serial number of the device
- Brief description of the problem

#### **China (HQ)**

Solinteg Power Co., Ltd. Address: Building H1-1001, No. 6 Jingxian Road, Xinwu District, 214135 Wuxi, Jiangsu Province, China Website: www.solinteg.com Service Mail: service@solinteg.com

INTEGRATE SOLAR INTELLIGENTLY

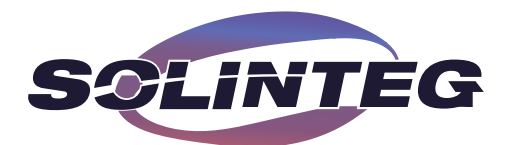

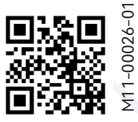

www.solinteg.com